When a child is no longer attending your program, there are a couple steps necessary to remove them from your CareConnect account, please see the below information for a step by step guide on how to remove a child from your roster.

## **A. Contact your Child Care Agency if the child is appearing in your Subsidies Tab**

If children appear inside of your Subsidies Tab, it means your Child Care Agency has not terminated care with that family yet, and they are still authorized to receive Care with you. Often times this can lead to having less enrollment than you are capable of, or simply just a more full list than who is actually attending. Your Child Care Agency is responsible for maintaining the list of children in your Subsidies Tab

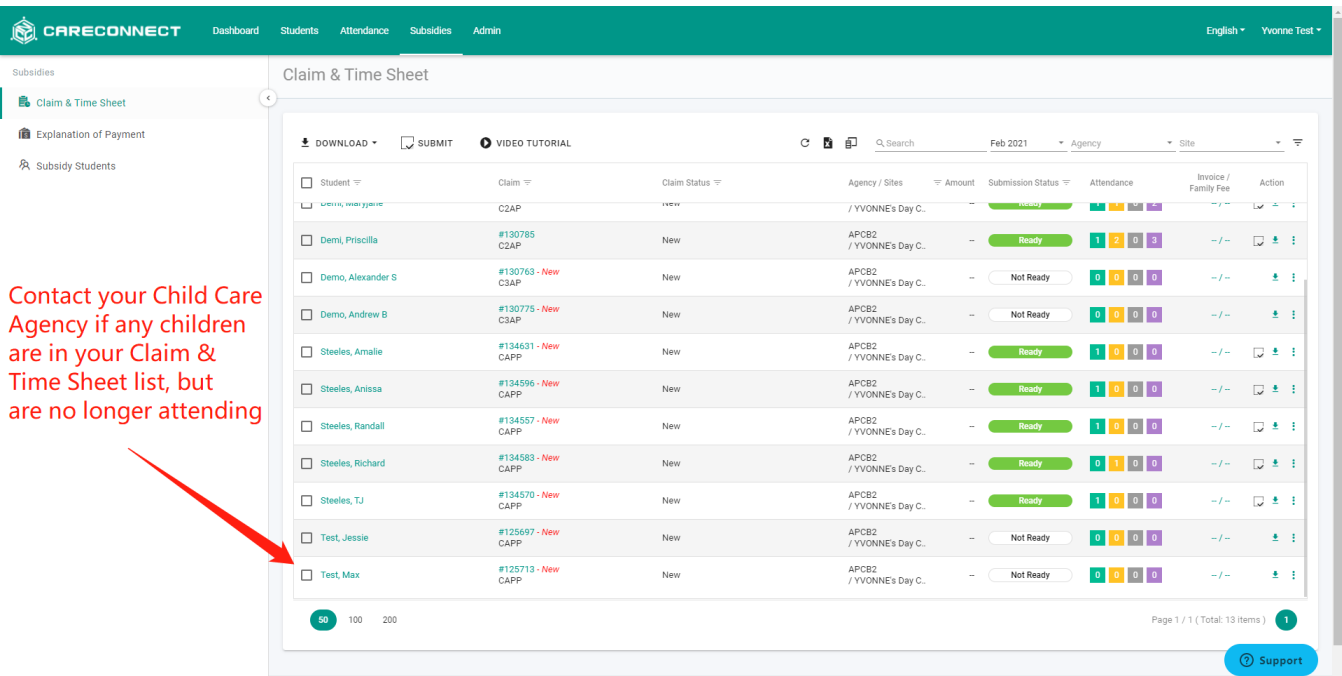

#### **B. Set the child's Schedule and Status to Inactive**

CareConnect automatically creates an account for families who are enrolled with your Child Care Agency, so if you choose to use Contactless Attendance for your Time Sheets, they are able to have a PIN created and be signed in and out by their guardians. When a child leaves your program, you have to set their profile to Inactive to remove them from your CareConnect

### CareConnect - How to Remove a Child From Your Roster **1. Open your Students Tab inside of CareConnect**

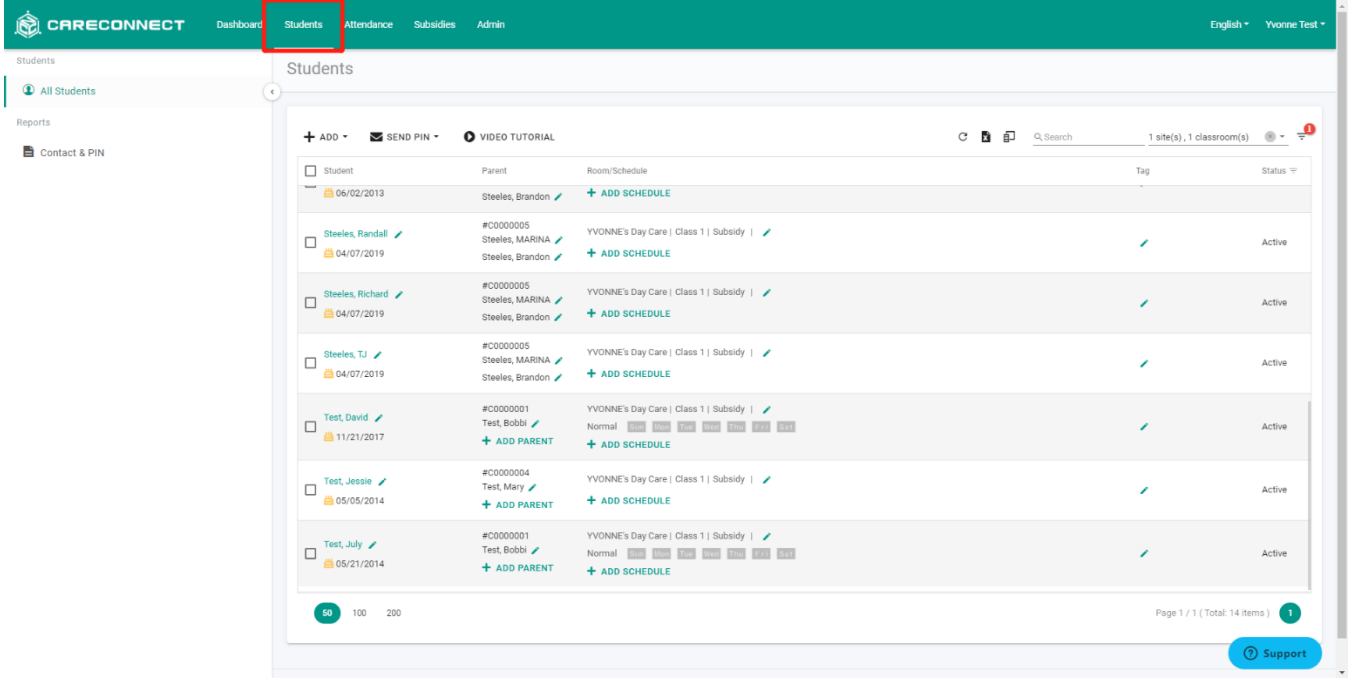

**2. Click on the name of the child you wish to remove**

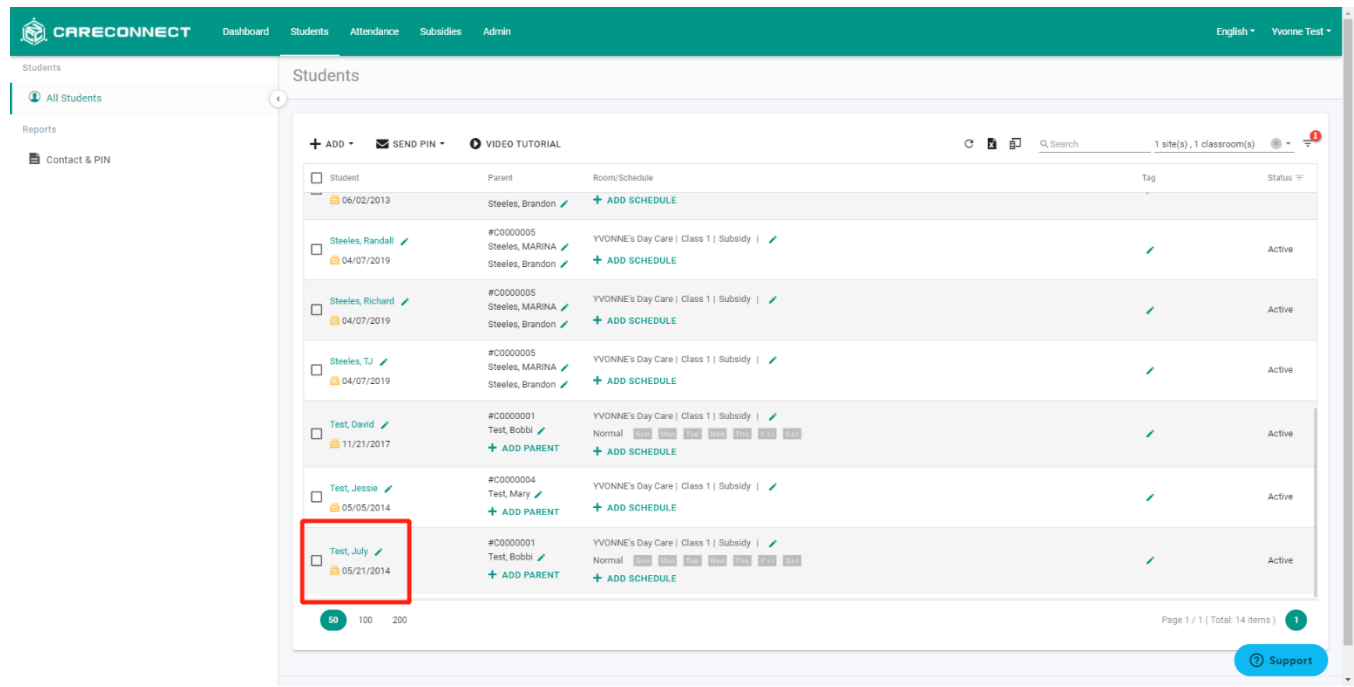

**3. Click Edit to change the Child's status from Active to Inactive**

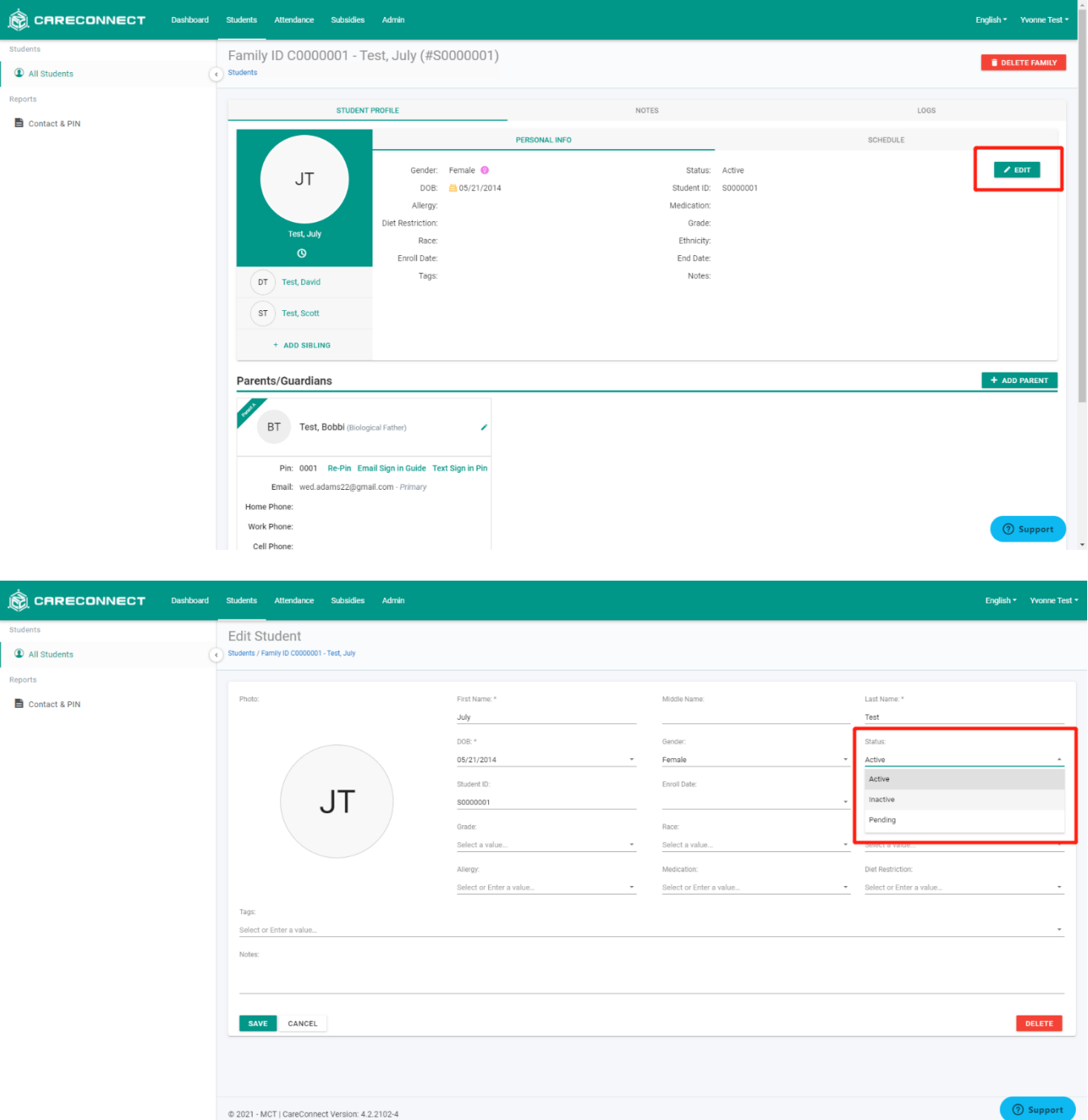

Make sure to press Save when finished

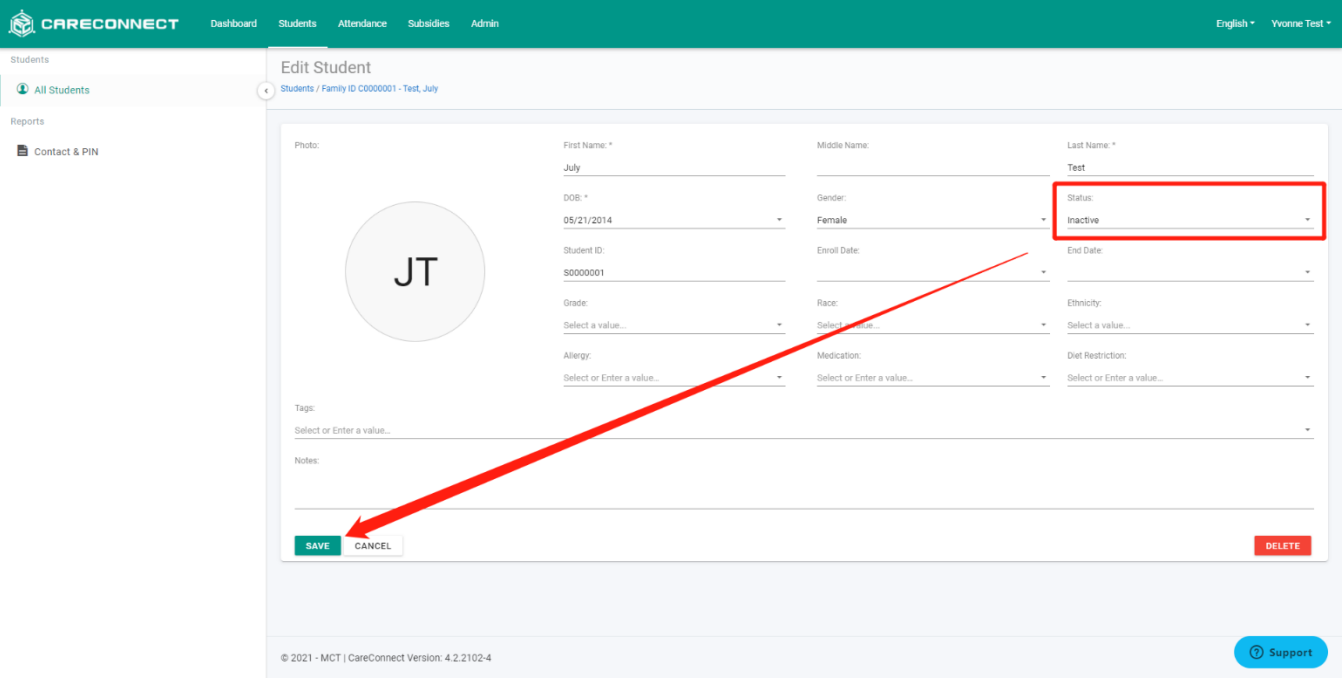

#### **4. Click on Schedule above the Edit button**

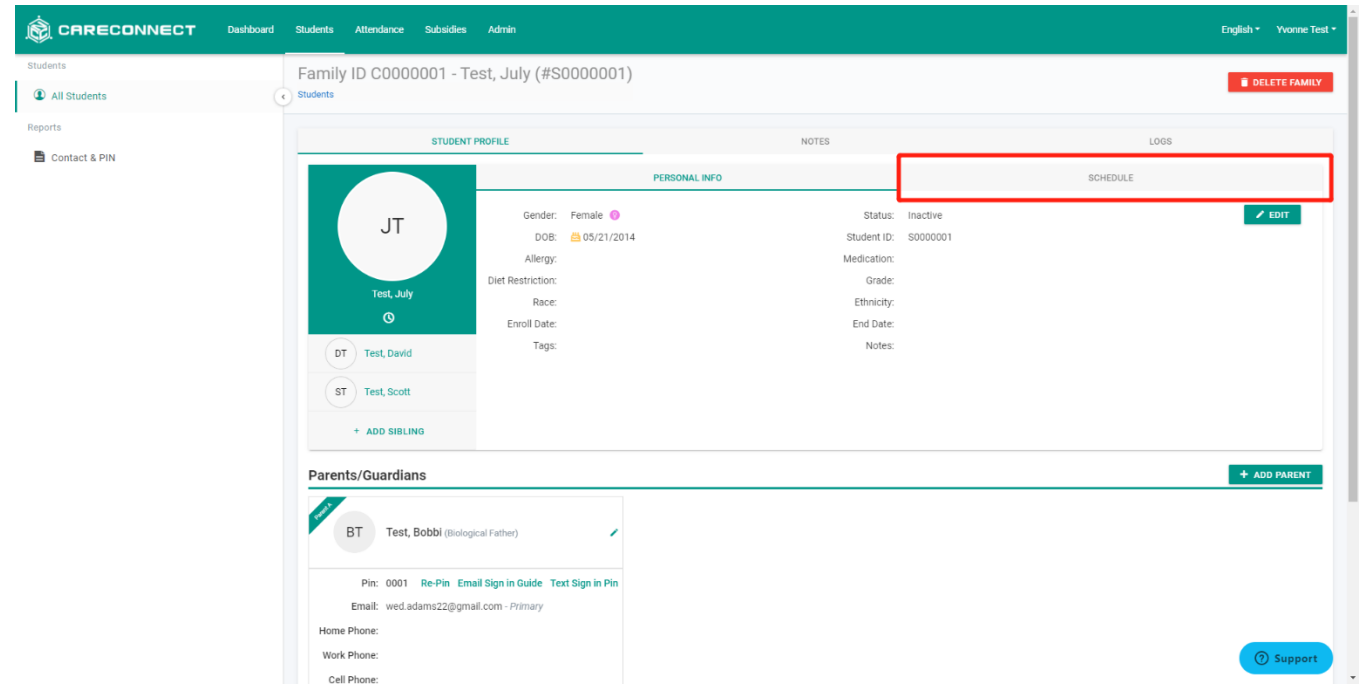

**5. Click the Pencil icon to Edit and change the Schedule status from Active to Inactive**

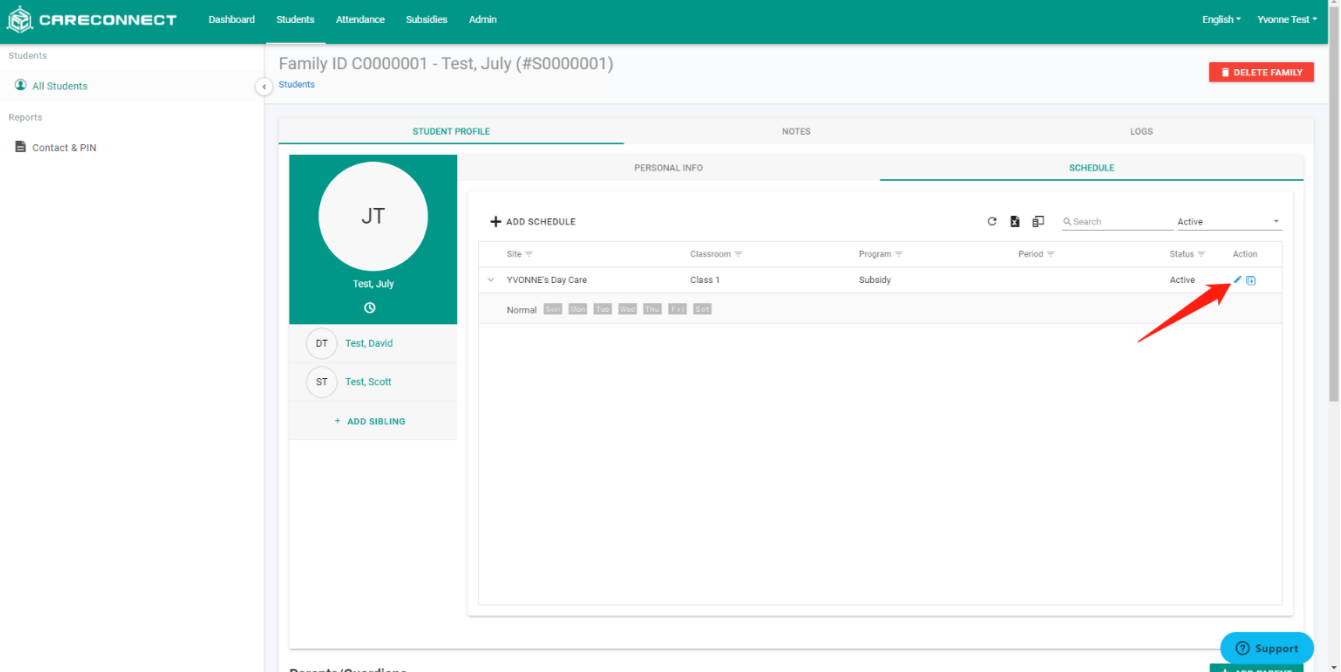

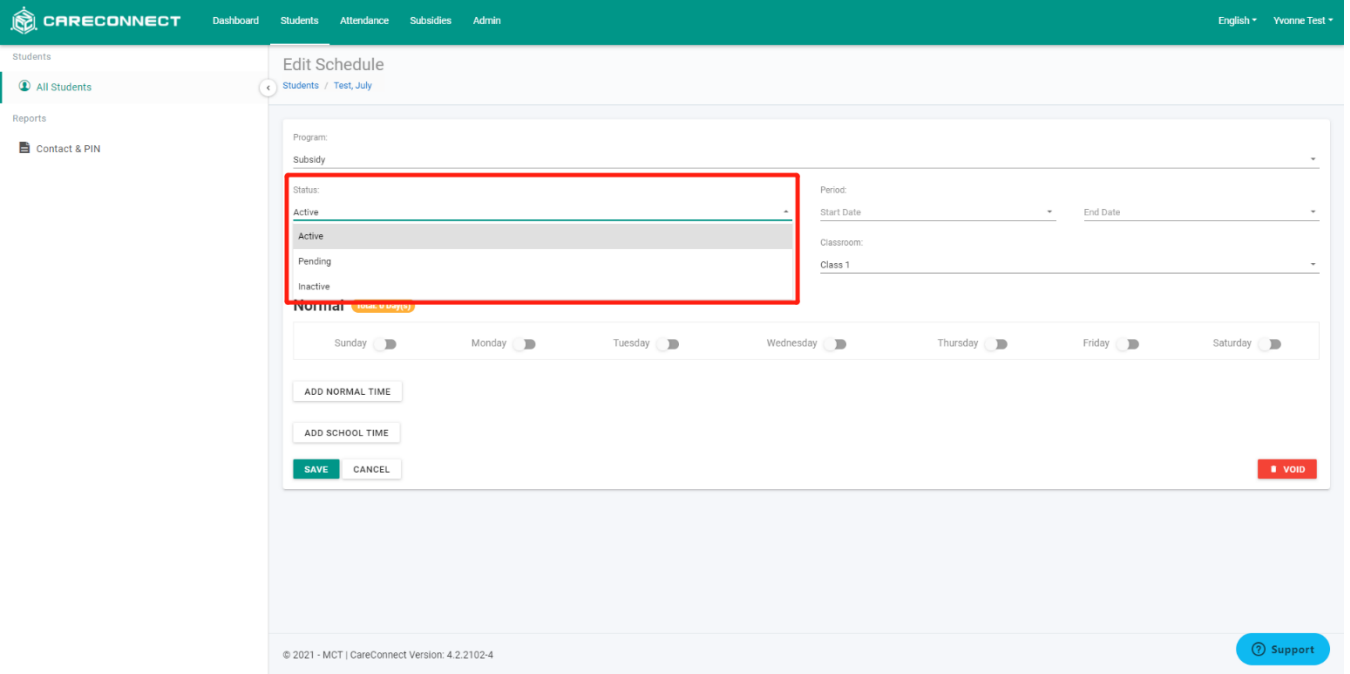

Make sure to press Save when finished

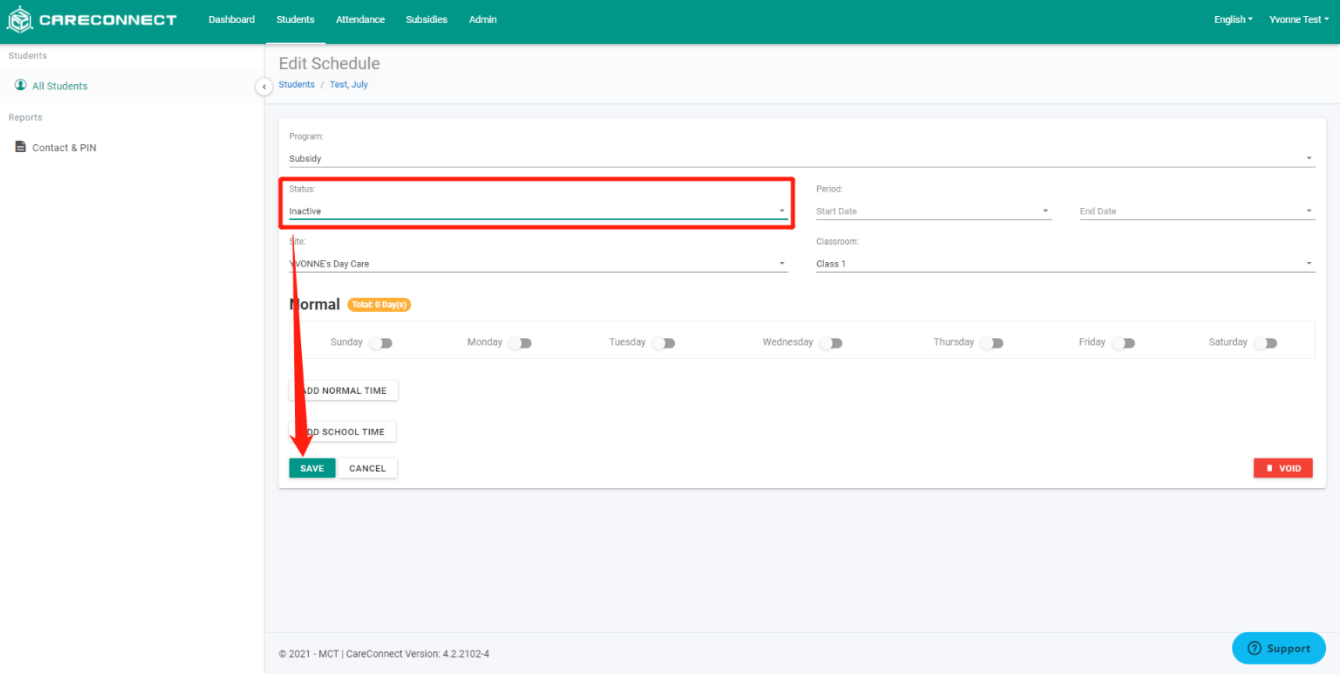

**6. That Family and Child has been successfully removed from your Roster!**